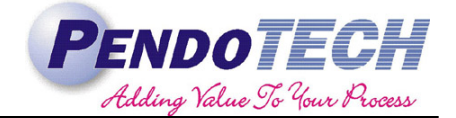

# **PendoTECH PressureMAT™ : Yokogawa Integration**

# **1. Introduction**

The PendoTECH PressureMAT pressure monitor and transmitter (PMAT) and PMAT plus are used to read inputs from an assortment of PendoTECH Sensors. To use a PMAT for GMP data collection PendoTECH recommends integration with a Yokogawa paperless chart recorder. Yokogawa data acquisitions systems recommended by PendoTECH come equipped with the advanced security option which supports the USA FDA's Title 21CFR Part 11 regulation. This enables PMAT users to acquire GMP compliant data from PendoTECH PMAT monitors and single use sensors. The advanced security option includes access to a login function which requires user names, IDs, and passwords, plus electronic signatures, audit trails, an anti-tampering function, and other security features. The following technical note describes how to integrate a PMAT with a Yokogawa Paperless recorder.

**Disclaimer: This note is not meant to describe all the features of the Yokogawa digital recorder, rather as a guide to connect a PMAT and begin collecting data. Refer to section 8 for further documentation.** 

### **2. Ordering Information**

### • **Yokogawa**

The GP10/GP20 are portable type paperless recorders that display real-time measured data on a touchscreen and save data on an external storage medium (SD card). The GP10 model can accommodate up to 30 input signals while the GP20 can accommodate up to 100 inputs. PendoTECH recommends the GP10 model due to its small size and user configurability.

When ordering the Yokogawa, it is important to choose the proper options in order to make integrating with a PMAT as easy as possible. The following information lists the part numbers that PendoTECH recommends. For a full list of options please refer to vendor documentation.

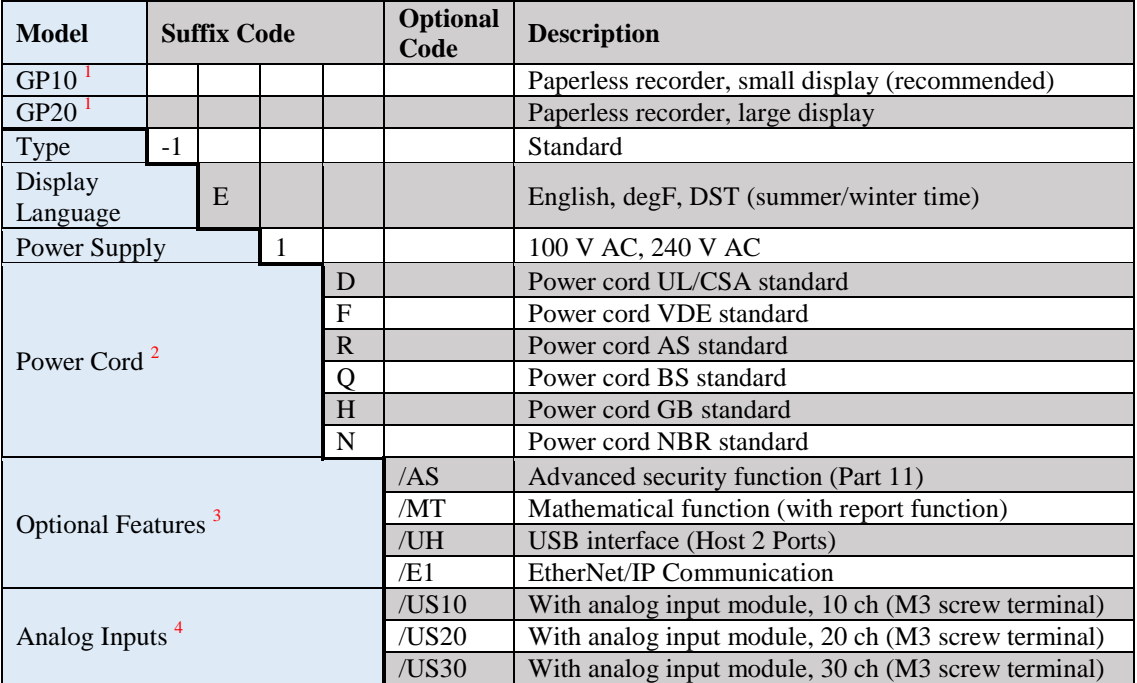

1: Choose either GP10 or GP20. PendoTECH recommends GP10

2: Choose one depending on local power supplies

3: /AS, /MT, and /UH are recommended. /E1 is listed to support specific user needs.

4: Choose only one depending on number of channels needed. Additional channels can be added at any time.

The nominal accuracy specs for Yokogawa paperless chart recorders are listed below.

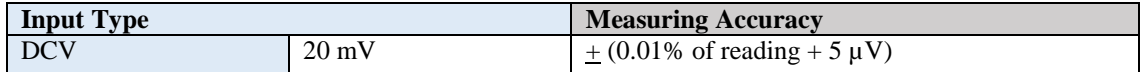

Example: The PendoTECH recommended unit would be specified as: **GP10-1E1D/AS/MT/UH/US10**

### • **PMAT (or PMAT Plus)**

Each input channel on a PMAT or PMAT plus has an accompanying output channel. These output channels can be specified as either an analog output (4-20 mA signal) or as a relay signal (contact closure). This option is specified when placing an order for either a PMAT or PMAT plus. In order to send the readings from a PMAT to a Yokogawa recorder the output channels must be specified as an analog output for each channel that you want to transmit to the data logger.

### **3. Connecting PMAT**

The Yokogawa GP10 (or GP20) will be separate from the analog input module when received. The analog input module must be installed before any signal can be sent to the unit.

1. Remove panel cover on rear of unit. Panel is held in place by a screw on the bottom of the cover and clips on top.

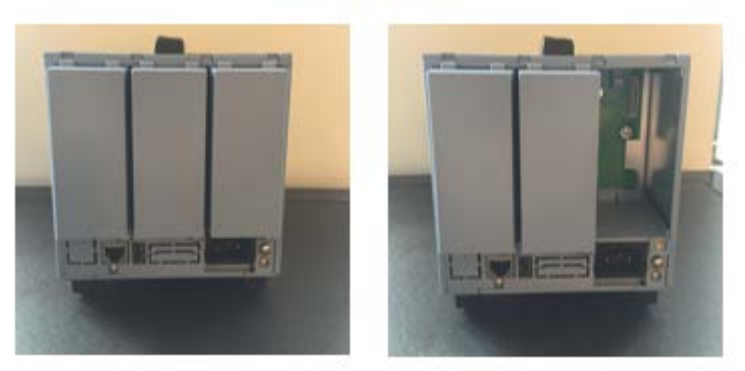

- 2. Remove cover on analog input module to access screw terminals. Cover is held in place by a screen on the bottom and clips on top. The cover can be replaced once all connections have been made with PMAT.
- 3. Install analog input module into slot 0 (indicated on top of unit). The input module should click into place and is secured with a screw on the bottom of the module. The yellow tab on the bottom of the module is the release lever which is used when uninstalling the module.

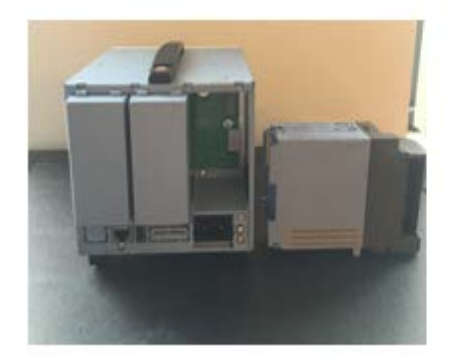

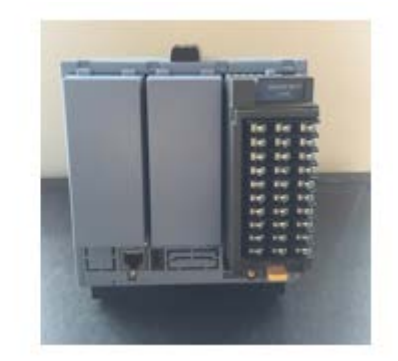

A PMAT, or PMAT Plus, can have up to 4 input channels each with an accompanying output channel. Each output channel will be wired to the Yokogawa paperless chart recorder with a 1:1 to ratio. For example, a PMAT4 has 4 pressure inputs and 4 analog outputs. The 4 analog outputs will be wired to channels 1-4 on the Yokogawa analog input module. The total number of channels that a Yokogawa has is determined by the selections made when ordering (refer to section 2).

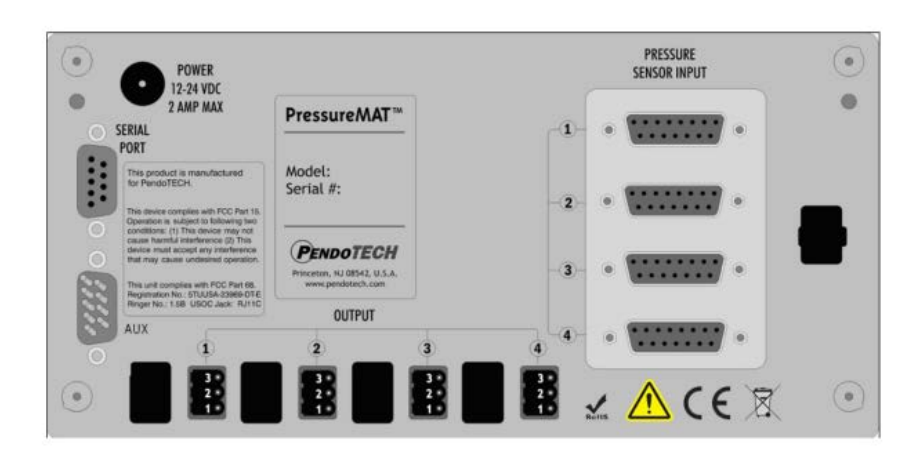

The PMAT analog outputs can be found along the bottom of the unit's back panel as shown below.

Please inform PendoTECH, at the time of purchase, if the PMAT is to be used in conjunction with a Yokogawa paperless chart recorder. A set of custom cables, that have a 3-pin connector on one side and unterminated leads on the other, will be included with the order. The 3-pin connector fits directly into the PMAT analog output channels, pictured above, and the leads will be wired to the Yokogawa screw terminals.

If retrofitting an existing PMAT unit, the connection cables can either be purchased from PendoTECH (Part# PMAT-AL) or wired per the PMAT user guide using the supplied screw terminals. If purchasing cables, please note that one cable is needed for each channel that is being connected to the Yokogawa. The configuration for the wiring is shown below.

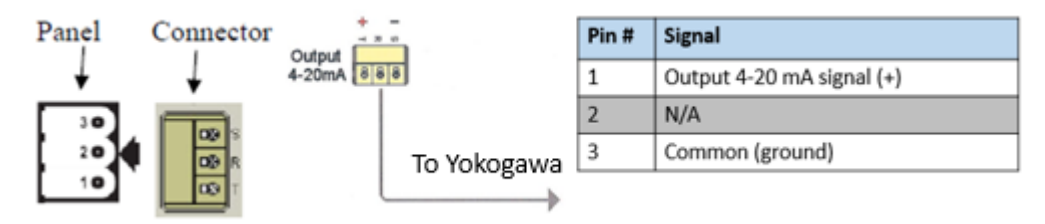

The wiring for the two leads on the signal cable to the Yokogawa are shown below.

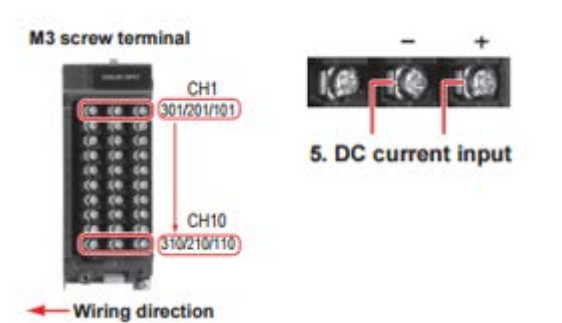

For each channel that is being used on the analog input module, the leads from the PMAT should be wired from right to left with the output signal being connected to the "10X" terminal and the common pin

connected to the "20X" terminal where X is the number of the channel read from top to bottom. Once all channels have been wired the Yokogawa unit will be able to receive signals from the PMAT.

## **4. Setting up a Channel**

Connect power cord to Yokogawa unit and plug into power supply. Pull open the front door on the Yokogawa door to access the unit's power button. The Yokogawa unit will come with a SD card, insert card into slot located in front hatch of unit. Turn the unit on then close the front door. A self-test will occur for a few seconds, then the operation screen appears. Follow all paths referenced below by tapping on the screen with the stylus provided with the Yokogawa unit.

Note: If installing analog input modules, the system must be reconfigured after install.

- Path: **Menu >** Tap **Browse** tab > **Initialize Calibration > Reconfiguration > Execute** o After pressing execute the system information will appear.
- Tap **Reconfigure**
- Tap **OK**

### **4.1 Set the date and time:**

- 1. Set time zone and DST (daylight savings time).
	- Path: **MENU key > Browse** tab > **Setting** > Setting Menu **> System Settings > Time basic settings.**
	- Note: The time zone setting is the difference between time zone where recorder is being used and Greenwich Mean Time (GMT).
- 2. Set Date and Time
	- Path: **Menu key > Universal** tab > **Date/Time settings**
		- 1. Tap the date tab
		- 2. Set the month and day with the switch icons
		- 3. Tap the time tab
		- 4. Enter the time using the keyboard then press **OK.**

### **4.2 Configure Input Channels**

- 1. For channel 1 (0001) of slot 0
	- Path: **MENU key > Browse** tab > **Setting >** Setting menu > **AI Channel Settings > Range**

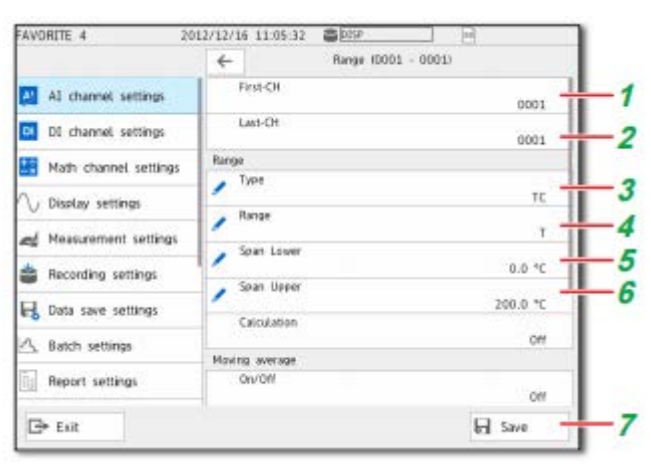

- 1. Tap **First-CH > 0001**
- 2. Check that Last-CH is 0001
- 3. Tap **Type > GS (4-20 mA)**
- 4. Tap **Scale Lower**, and enter 4 mA value from table below
- 5. Tap **Scale Upper**, and enter 20 mA value from table below
- 6. Tap **Unit,** and enter units of measurement for channel, i.e. PSI, bar, or mbar for pressure.
- 7. Tap **Save.**

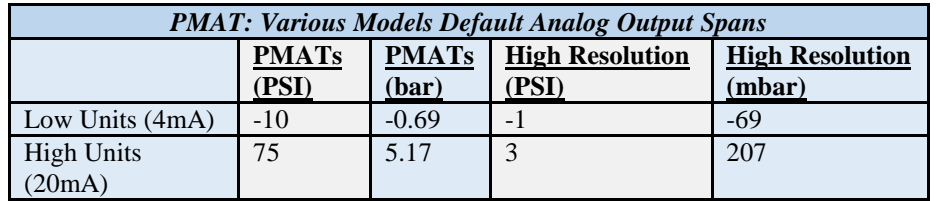

- 2. Repeat steps for each channel that is being utilized. Ensure that the scale options are set to equal the range of the input sensor per the table above.
- 3. Configured channels are displayed on the main screen in groups. Add channels to your desired group by accessing the "Group settings menu".
	- Path: **MENU key > Browse** tab > **Setting >** Setting menu > **Display Settings > Group Settings**
		- 1. Tap **Group Number**.
			- Groups are numbered 1-30 and can contain anywhere from 1-10 channels per group.
		- 2. Set **Group Settings**
			- Tap **On/Off** then select **On** to turn group on.
			- Tap **Group Name**. Use the keyboard to enter the name of the group, i.e. pressures, TFF, Purification, etc.
			- **Tap Channel Set.** A dialogue box will open that allows configured channels (see section 4.1) to be added to the group. Tap all channels that you wish to be displayed as part of the group.
		- 3. Channels will now be displayed on the **Trend, Digital, and Bar** screens. You can switch between groups by pressing the **Menu** button at any time and using the arrows to move between various groups.
	- **Note: Channels will not be displayed visually unless they are added to a group.**

# **5. Setting Access Levels**

As described in section 1, Yokogawa data acquisitions systems recommended by PendoTECH come equipped with the advanced security option which supports the USA FDA's Title 21CFR Part 11 regulation. This section will describe how to setup user names, passwords, and access levels for various operators. A Yokogawa Data Recording and storage flowchart can be found in the appendix.

For a full description of all features of the advanced security package, including date storage and audit trail information, refer to "Model GX10/GX20/GP10/GP20 Advanced Security Function (/AS) User's Manual. There are three user levels available: Administrator, User, and Monitor User, and up 100 users can be registered at a single time. The user levels and descriptions are listed below.

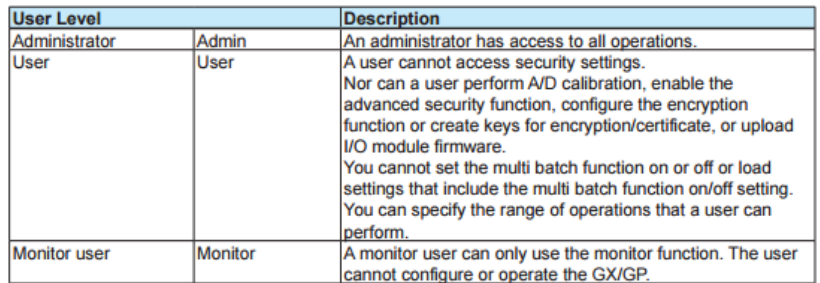

#### **5.1 Configuring the Security Function, Logout, Password Management Function, etc.**

- 1. Enable advanced security feautre
	- Path: **Menu** key > **Browse** tab > **Init/Calib >** Setting Menu **Advanced security settings**
		- 1. Menu will allow you to enable advanced security features and set a password to prevent settings from being changes.

- 2. Tap **Execute.** A confirmation screen will appear. Selecting **OK** will save the changes and the unit will restart.
- 2. Configure that security settings to best fit the needs of your facilitiy. These can be changed in the Security settings.
	- Path: **Menu** key > **Browse** tab > **Setting >** Setting Menu **Security Settings** > Basic Settings
		- 1. Set security for touch operation and communication to other computers or via ethernet.
		- 2. Other security features in this menu include auto logout, password management, password retry.
		- 3. Ensure User ID is turned on to allow for creation of user IDs and access levels.

#### **5.2 Registering Users**

- 1. Register users. Note: The user level of user number 1 is fixed to admin.
	- Path: **Menu** key > **Browse** tab > **Setting** > Setting Menu **Security Settings > User Settings**
		- 1. Select the user number to register.

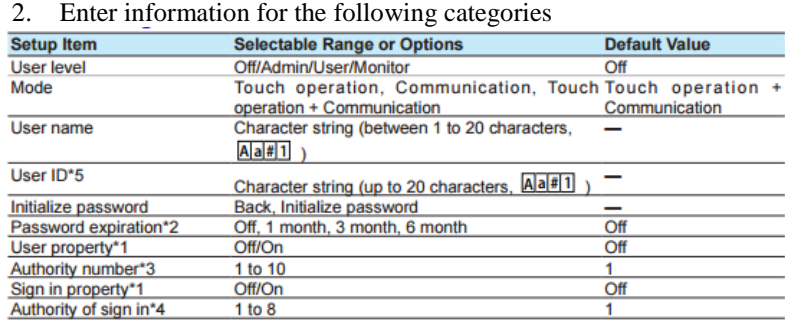

\*1 Appears when the user level is set to User.

\*2 Does not appear when the user level is set to Monitor.

- \*3 Appears when the User property is set to On. \*4 Appears when the Sign in property is set to On.
- \*5 Does not appear when the user ID is disabled.
- 2. Repeat until all necessary users have been registered in the system.

### **6. Logging/Trending Data**

Once the Yokogawa unit has been configured with security features and access levels turned on. The system can be used to collect GMP compliant data. Please refer to the appendix for a list of data types that can be recorder by the unit.

#### **6.1 Data Collection**

- 1. Begin Data Collection
	- Path: Press **Menu** key. The following screen will appear

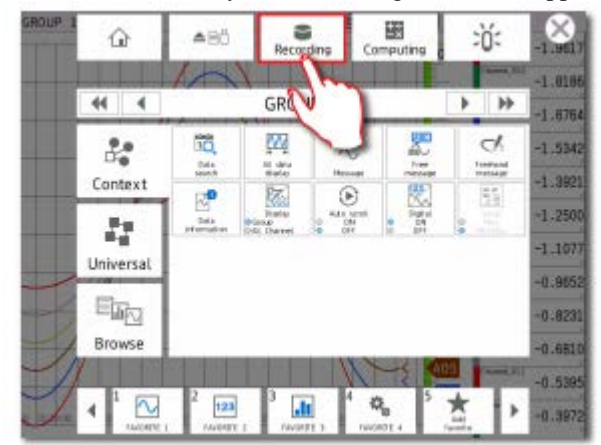

• Tap the **Recording** icon. The record start screen will appear.

- Tap **Record.** Recording will begin. The recording status icon in the status display section changes to recording in progress.
- You can also start recording by pressing the **START/STOP** key on the front of the unit.

### **6.2 Trend Data and other Operator Screens.**

- 1. Being recording data as described in section 6.1.
- 2. Press **Menu** key. The following screen appears.

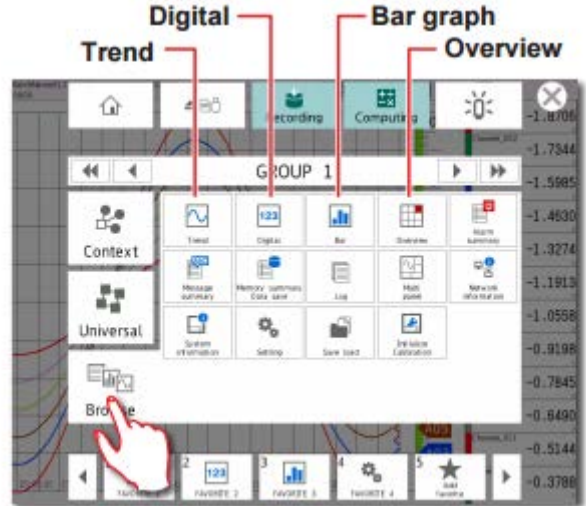

- 3. Tap the **Browse** tab.
- 4. Tap the icon of the display that you want to change to.

### **7. Data Storage**

When the record button is pressed all data will be written to the Yokogawa internal memory. The recording will be assigned an identifier consisting of the time and date when the recording was started. Measured and calcuated data is continuously saved to secure, internal non-volatile memory. At manual, or scheduled intervals, the files in memory are copied to the removable media (SD card).

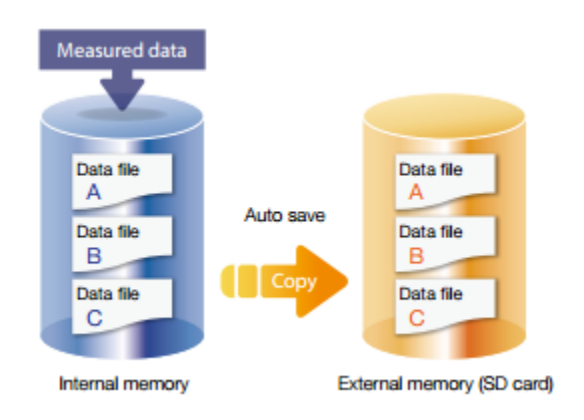

The measured data is partitioned and saved at set intervals. If the internal memory is full or if the number of display data files and event data files exceeds 500 for GP10, files are overwritten from the oldest file.

Data can also be selectively exported to a USB drive. The data can not be edited at any time and can only be opened on a laptop that has the Yokogawa Universal Viewer software installed. This is available for free download with purchase of a Yokogawa recording device.

#### **7.1 Exporting Data to USB**

- 1. Insert USB Memory stick. The media operation screen automatically appears.
- 2. Tap the **Memory save Data** icon. The memory/summary screen appears.

**Technical Note: PendoTECH Pressure Monitor and Transmitter (PMAT): Yokogawa Integration Revision 0 Page 7 of 10**

- 3. A list of all recording sessions written to the internal SD card will appear on the screen. Check the boxes for the sessions that are to be saved to the USB memory stick.
- 4. Press **Menu.**
- 5. Tap the **Context** tab. Each data save icon appears.

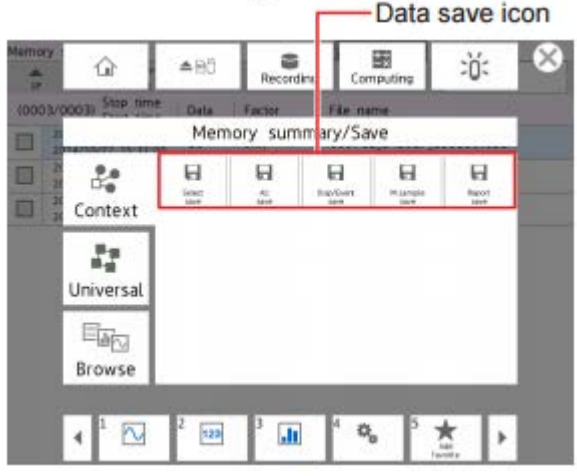

- 6. Tap appropraite save function (Select Save, Save all, etc) then the data save screen will appear.
- 7. Select the **USB**, and tap **OK.** The data is saved to USB memory.
	- a. The file will be saved as a .GSE file that which can be viewed and printed using Universal viewer. The software allows users to perform starisical computation over an area and export to ASCII, Excel, and other formats.

### **8. Additional Resources**

PendoTECH offers a PressureMAT IQ/OQ package. Contact PendoTECH for further details, reference part # PMAT-IQOQ.

This technical note describes the manner in which to connect a PMAT to a Yokogawa paperless chart recorder. It does not cover operation of either unit in great detail. The following resources can be used to troubeshoot and explore the more advanced features of the equipment. The manuals listed below can be easily found on either the PendoTECH or Yokogawa web pages.

- [www.pendotech.com](http://www.pendotech.com/)
- [www.smartdacplus.com/manual/en/](http://www.smartdacplus.com/manual/en/)

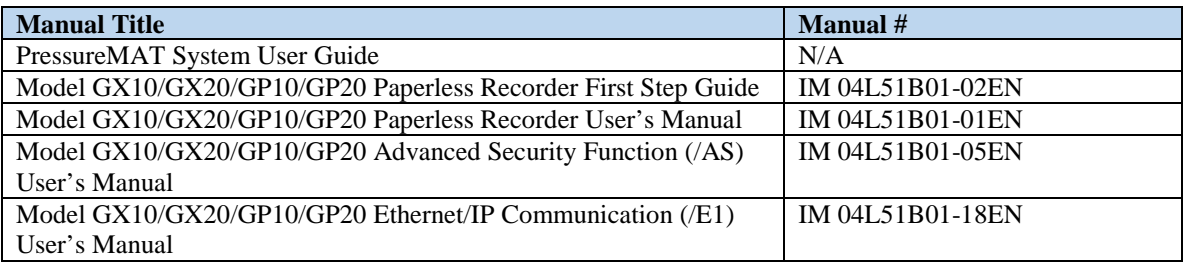

### **9.0 Appendix**

**9.1 Data Recording and Storage Flowchart**

Measured data is recorded once to the internal memory and then saved to the external storage medium.

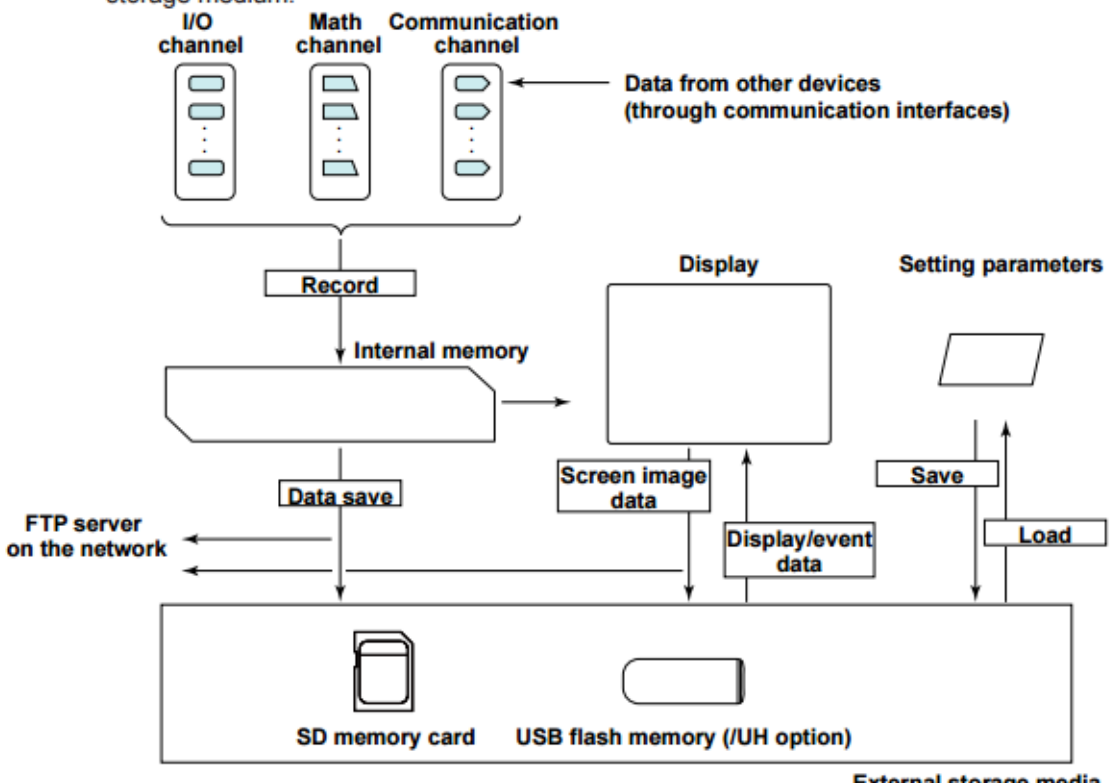

**External storage media** 

**9.2 Internal Memory**files to an external storage medium.

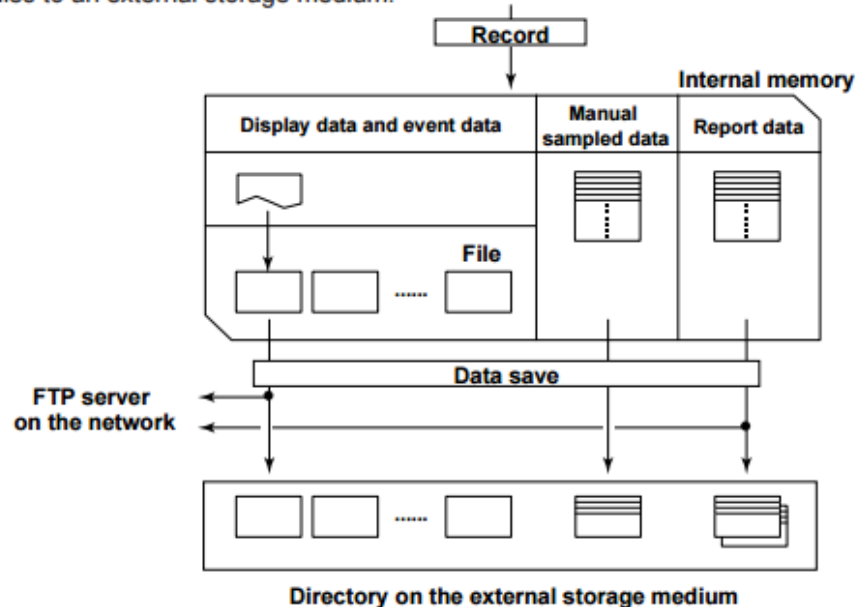

### **9.3 Data Types**

The types of data that the GX/GP can store to files are listed below.<br>
For information about file name extensions, see page 1-14.

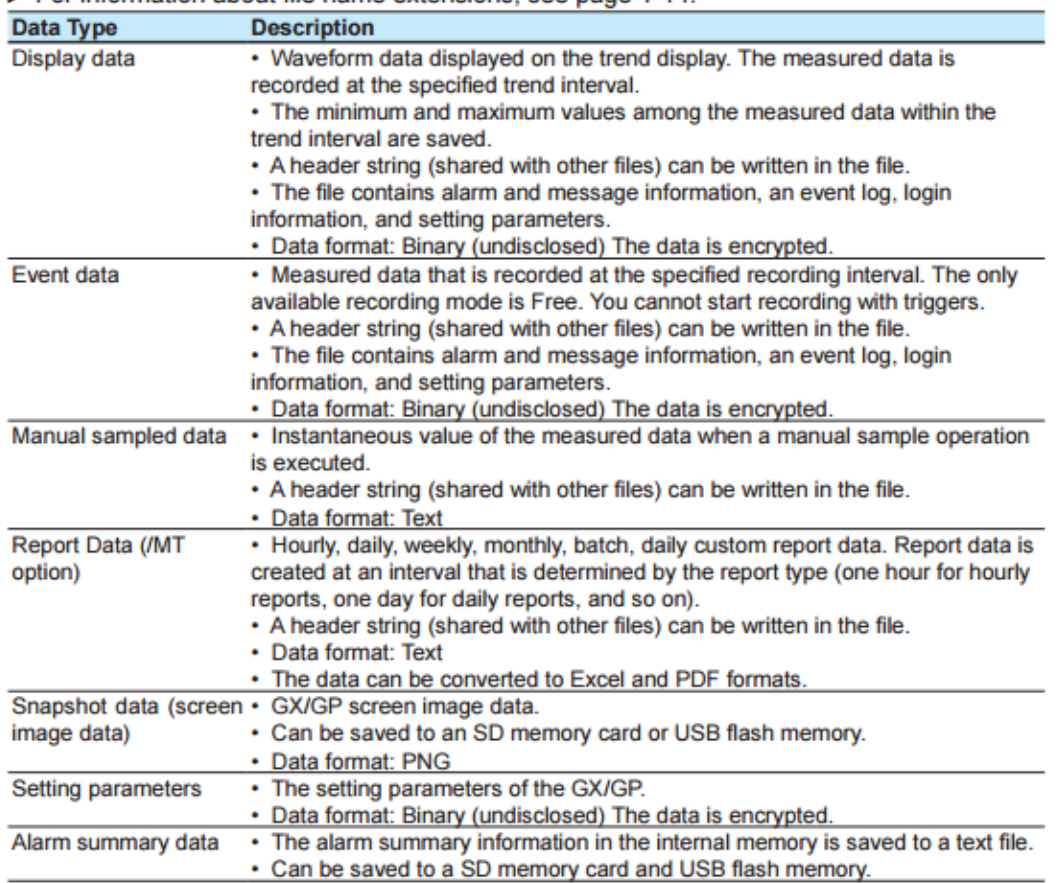